# **情報を見る・設定する F**

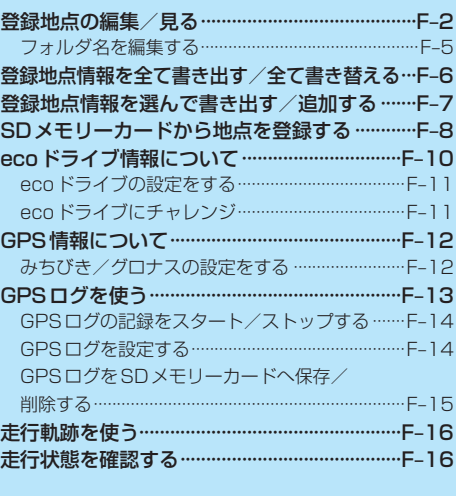

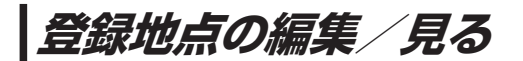

登録地点の情報を編集したり、登録地点の並び替えや削除を行うことができます。

- メニュー ➡ 情報 ➡ 地点編集 をタッチする。 **1**
	- :地点編集画面が表示されます。

**2** 編集したい項目を選択する。

- 自宅を編集する場合 ① 自宅編集 をタッチする。
	- :自宅の情報画面が表示されます。

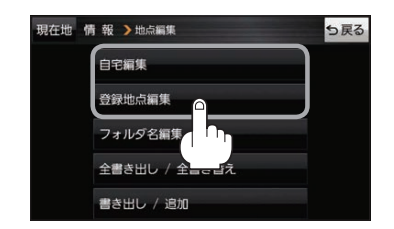

. . . . . . . . . . . . . . . . . . .

- 登録地点を編集する場合
	- ① 登録地点編集 をタッチする。
		- :登録地点編集画面が表示されます。
	- ② リストから編集したい地点を選択し、タッチする。
		- :選択した地点の情報画面が表示されます。

(例)登録地点編集画面現在地 情報 >地点編集 5戻る 東京都江東区白河 フォルダ ① 酒々井総合公園 全表示 ② 東京都台東区上野公開 マーク順 ③ ④ ● 東京都千代田区丸の内 登録順 東京都庁 ⑤ 全削除

- ① フォルダ ボタン フォルダ選択画面を表示することができます。
- ② 全表示 ボタン 登録地点を全て表示することができます。
- ③ マーク順 ボタン マークごとにリストを表示することができます。
- ④ 登録順 ボタン

登録した順番にリストを表示することができ ます。

⑤ 全削除 ボタン 登録地点を全て削除することができます。

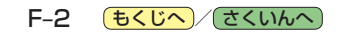

**3** 登録地点情報の内容を編集する。

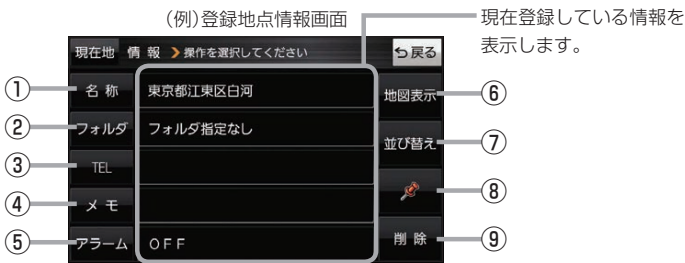

- ① 名称 ボタン 名称を変更します。「みて下記
- ② フォルダ ボタン 任意のフォルダに登録します。 ※自宅を編集する場合は表示されません。
- 3 日 ボタン 電話番号を登録します。LBFF-4
- ④ メモ ボタン メモを登録します。「酉丁下記
- ⑤ アラーム ボタン アラーム音を変更します。LBPF-4
- 名称/メモを編集する場合
	- ① 名称 / メモ をタッチする。

:名称入力またはメモ入力画面が表示されます。

② 名称/メモを入力する。

 $B - 18$ 

- ※名称/メモの文字入力は、全角(かな/カナ)16文字まで、半角(英数)32文字まで 入力できます。
- :登録地点情報画面に入力した文字が表示されます。

■ フォルダを選択する場合 ("自宅" はフォルダ選択をすることができません。)

① フォルダ をタッチする。

:フォルダ選択画面が表示されます。

- ② 登録したいフォルダ(フォルダ指定なし ~ フォルダ100 )をタッチする。
	- :登録地点情報画面に選択したフォルダ名が表示 されます。

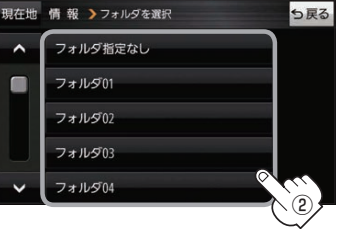

⑥ 地図表示 ボタン 周辺の地図を表示します。

- ⑦ 並び替え ボタン 登録地点の並び替えをします。LEFF-5 ※登録地点が自宅以外に2個以上ある場合に ボタンが表示されます。 ※自宅を編集する場合は表示されません。
- ⑧ マーク ボタン マークを変更します。zF–5
- ⑨ 削除 ボタン 自宅や登録地点を削除します。

表示します。

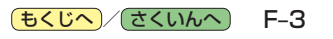

### ■ 電話番号を編集する場合

(1) 11 をタッチする。

:電話番号入力画面が表示されます。

- ② 電話番号を入力し、 決定 をタッチする。
	- :登録地点情報画面に入力した電話番号が表示 されます。

※20桁まで入力できます。

\*印…入力した文字を削除します。 長くタッチすると全ての文字を削除します。

### ■ アラームを編集する場合

① アラーム をタッチする。

:アラーム編集画面が表示されます。

- ② お好みのアラーム音を選択し、タッチする。 :選択したボタンが点灯し、アラーム音が鳴ります。
- ③ 50m / 100m / 300m / 500m を¡ 選択し、タッチする。

:選択したボタンが点灯します。

※進入角度を編集しない場合は、下記手順⑥へ 進んでください。

④ 特定の方向から登録地点に近づいたときに アラーム音を鳴らす場合は、 進入角度 を タッチする。

:進入角度の編集画面が表示されます。

5 矢印( ( / ) )をタッチし、 現在地(自車)マークの方向を修正して セット をタッチする。

:アラーム編集画面に戻ります。

⑥ 戻る をタッチする。

:設定を変更し、登録地点情報画面に戻ります。

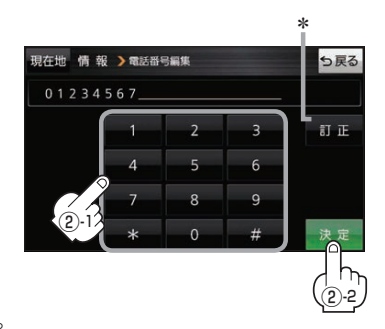

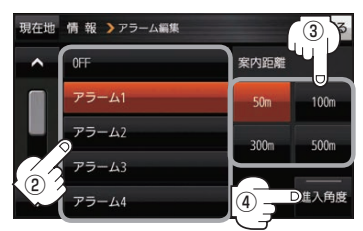

### アラーム音の種類

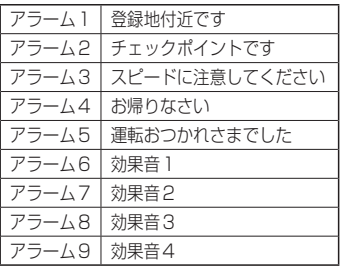

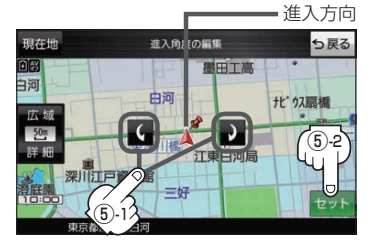

進入角度を編集した場合、左15°右15°の範囲から登録地点に近づいたときにアラーム 音を鳴らします。 お知らせ

F-4 (もくじへ)/さくいんへ)

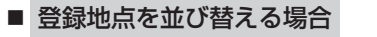

- ① 並び替え をタッチする。
	- :登録地点並び替え画面が表示されます。
- ② 挿入したい場所の 挿入 をタッチする。
	- :登録地点の並びが変わり、登録地点編集画面に 戻ります。

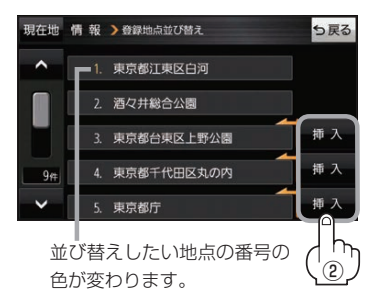

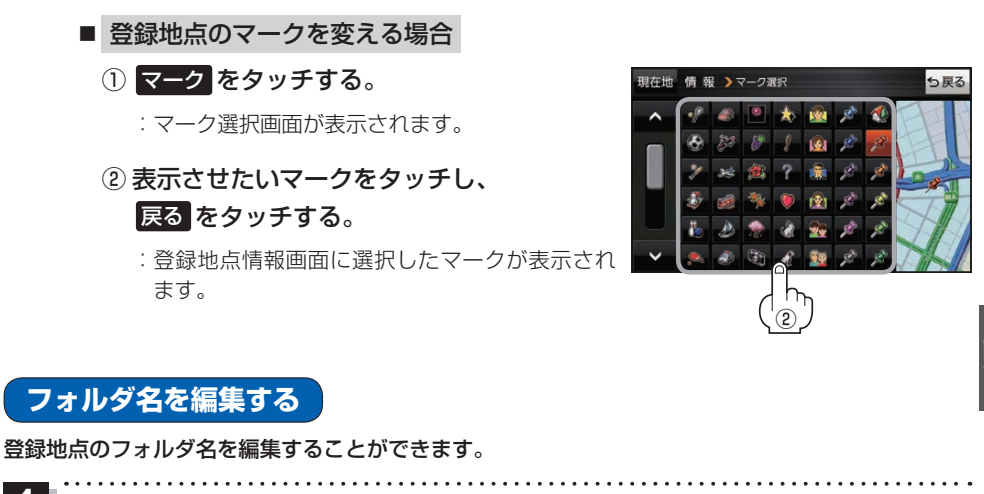

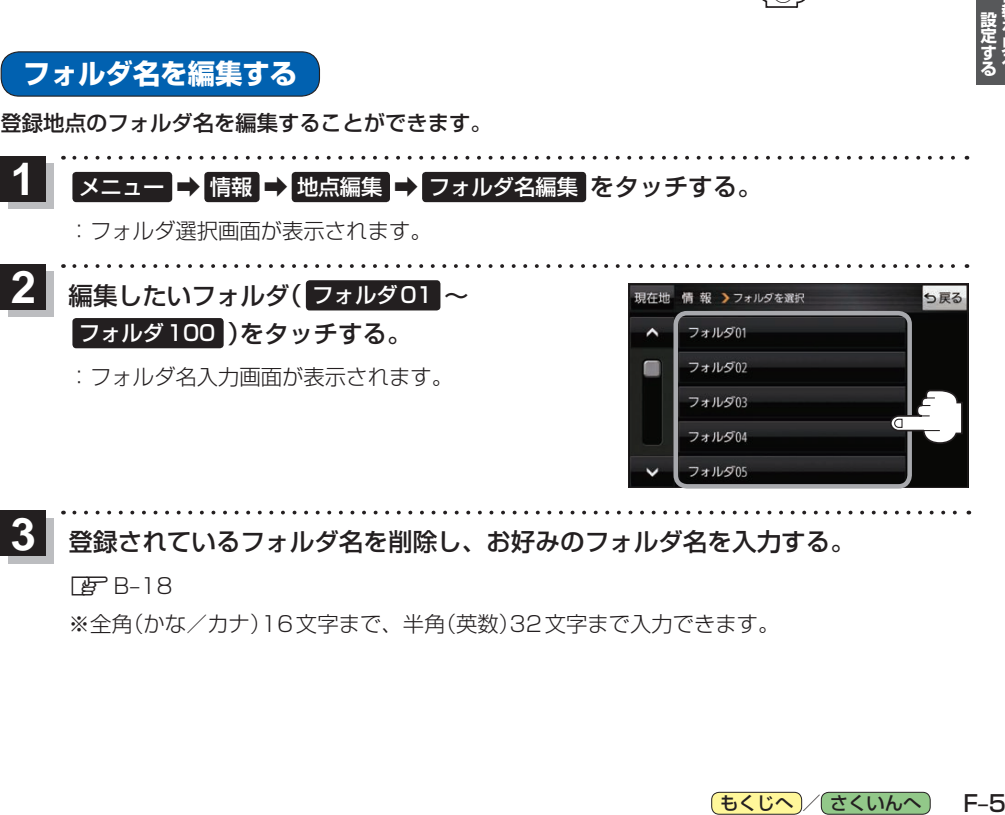

#### 登録されているフォルダ名を削除し、お好みのフォルダ名を入力する。 **3**

 $F$ B–18

※全角(かな/カナ)16文字まで、半角(英数)32文字まで入力できます。

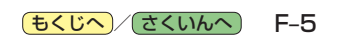

# **登録地点情報を全て書き出す/全て書き替える**

本機に登録している全ての登録地点情報を、SDメモリーカードに書き出し(バックアップ)することが できます。書き出したバックアップファイル(拡張子「bkd」)は、SDメモリーカードから本機に書き 替え(リストア)することもできます。 ※電池動作で操作を行う場合は、必ず内蔵電池を満充電にし、内蔵電池の残量に注意しながら操作し てください。動作中に内蔵電池の残量がなくなると、大切なデータが壊れる場合があります。 下記操作を行う前にSDメモリーカードを挿入し、AVモードを終了してください。「AFA-24、I-5 **1** メニュー → 情報 → 地点編集 → 全書き出し/全書き替え をタッチする。 :全書き出し/全書き替え画面が表示されます。 **2** ■ SDメモリーカードに全ての登録地点情報を書き出す場合(バックアップ) 1 SDに全ての地点情報を書き出す をタッチする。 現在地 情報 >全番さもし / 全番さきえ ち戻る SDに全ての地点情報を書き出す :メッセージが表示されるので、 はい をタッチ すると、本機に登録している全ての登録地点情報 SDから全ての地点情報を書き替える をSDメモリーカードに書き出し(バックアップ) します。 ■ SDメモリーカードから全ての登録地点情報を書き替える場合(リストア) ① SDから全ての地点情報を書き替える をタッチする。 :ファイル選択画面が表示されます。 ② 書き替えたいファイルを選択し、タッチする。 現在地 情報 シファイルを選択 っ戻る :メッヤージが表示されるので、 はい → はい を  $\lambda$ BKP\_20XX0309\_151302 タッチすると、SDメモリーカードにあるファイ BKP 20XX0310 090513 n ルを本機に書き替え(リストア)します。 BKP\_20XX0310\_090904 ※本機の登録地点情報が全て書き替わりますので、 RKP 20XX0310 090956  $-10e$ ②残しておきたい本機の登録地点情報は、あらか Ñ BKP 20XX0310 091025 じめ書き出し(エクスポート)してください。 ● SDメモリーカードに書き出したバックアップファイルは "NAVI\_POINT" フォルダに保存されます。 お知らせ ●バックアップファイルのファイル名は変更できますが、下記の操作は行わないでください。本機で 認識できなくなります。 ·フォルダ名 "NAVI POINT"や、ファイルの拡張子 [bkd] を変更する · "NAVI POINT" フォルダからファイルを移動させる

# **登録地点情報を選んで書き出す/追加する**

本機に登録している登録地点情報を、フォルダごとにSDメモリーカードに書き出し(エクスポート) することができます。書き出したエクスポートファイル(拡張子「exd」)は、SDメモリーカードから 本機に追加(インポート)することもできます。

※電池動作で操作を行う場合は、必ず内蔵電池を満充電にし、内蔵電池の残量に注意しながら操作し てください。動作中に内蔵電池の残量がなくなると、大切なデータが壊れる場合があります。

下記操作を行う前にSDメモリーカードを挿入し、AVモードを終了してください。「AFA-24、I-5

#### メニュー ➡ 情報 ➡ 地点編集 ➡ 書き出し/追加 をタッチする。 **1**

:書き出し/追加画面が表示されます。

- 本機の登録地点情報を選択してSDメモリーカードに書き出す場合(エクスポート) **2**
	- ① SDに地点情報を書き出す をタッチする。
		- :フォルダ選択画面が表示されます。
	- ② リストからSDメモリーカードに書き出した いフォルダをタッチ/ 全選択 をタッチする。

※選択したフォルダを解除/全解除する場合は、 解除したいフォルダをタッチ/ 全解除 をタッ チしてください。

- ③ 書き出し をタッチする。
	- :SDメモリーカードに登録地点を書き出し (エクスポート)します。

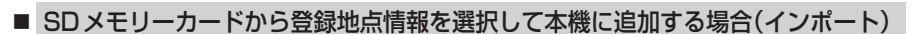

- ① SDから地点情報を追加 をタッチする。
	- :ファイル選択画面が表示されます。
- ② 本機に追加したいファイルをタッチし、追加したいフォルダをタッチする。
	- :フォルダ内に保存されている登録地点リストが表示されます。

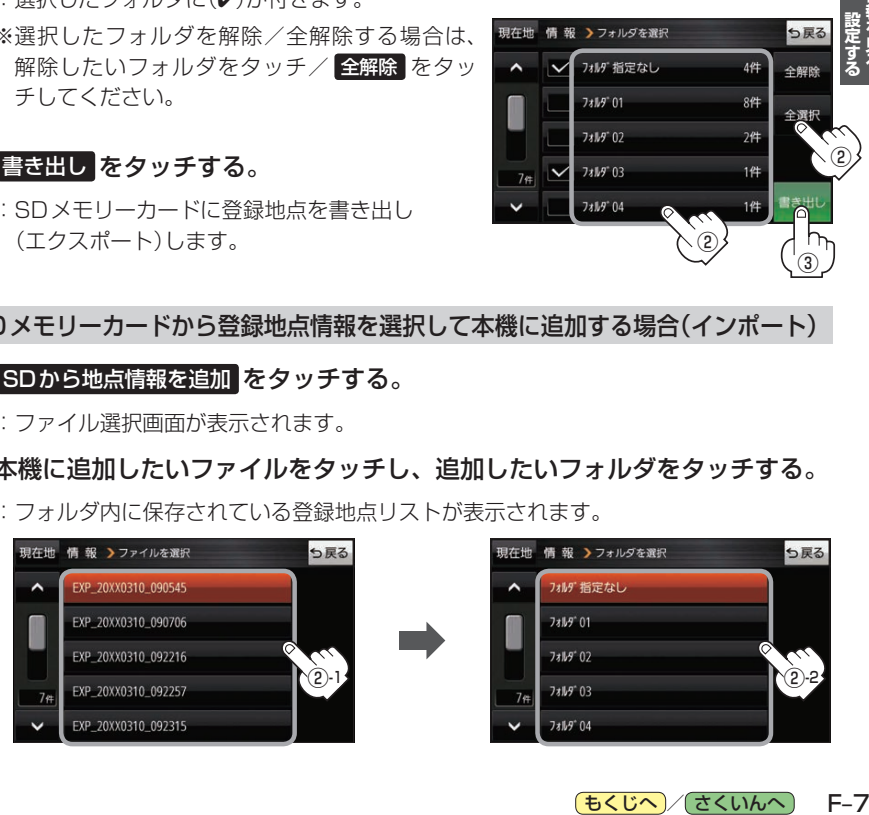

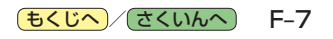

③

5戻る

5戻る

4件 全解除

8件

 $2<sup>th</sup>$ 

 $1#$ 

1件

②

②

現在地 情報 >書き出し / 追加

現在地 情報 シフォルダを選択

フォルバ 指定なし

フォルダ 01

**7\*M9" 02** 

**7xllg**\*03

 $7419^{\circ}04$ 

 $\lambda$  $\sim$ 

 $74$ 

SDに地点情報を書き出す SDから地点情報を追加

<sup>:</sup> 選択したフォルダに(✔)が付きます。

### ③ 追加したい地点をタッチ / 全選択 をタッチ する。

:選択した地点に(ノ)が付きます。

※選択した地点を解除/全解除する場合は、解除 したい地点をタッチ/ 全解除 をタッチしてく ださい。

④ 追加 をタッチする。

:フォルダ選択画面が表示されます。

- ⑤ 追加したいフォルダを選択し、タッチする。
	- :選択したフォルダに地点が追加(インポート) されます。

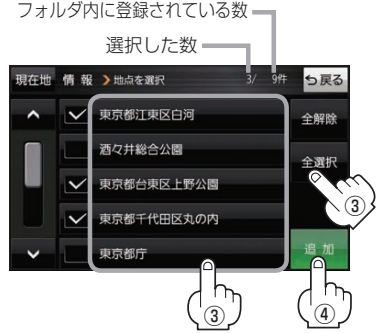

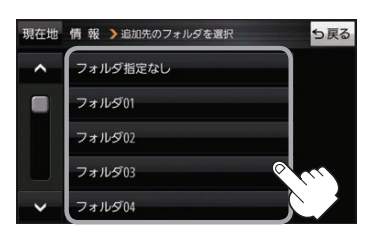

- SDメモリーカードに書き出したエクスポートファイルは "NAVI\_POINT" フォルダに保存されます。 ●エクスポートファイルのファイル名は変更できますが、下記の操作は行わないでください。本機で 認識できなくなります。 お知らせ
	- ·フォルダ名 "NAVI POINT"や、ファイルの拡張子 「exd I を変更する
	- ・"NAVI\_POINT"フォルダからファイルを移動させる

# **SDメモリーカードから地点を登録する**

Gアプリで作成した地点情報ファイルを本機に登録することができます。(最大2 499カ所)

※地点情報ファイルは、Gアプリの「地点登録KML変換アプリ」や「ジオタグ変換」から作成すること ができます。Gアプリについては [BT]-22をご覧ください。

※地点情報ファイルは、SDメモリーカード内の"DRIVE"フォルダに保存してください。

下記操作を行う前にSDメモリーカードを挿入し、AVモードを終了してください。「AFA-24、I-5

#### メニュー ➡ 情報 ➡ SD地点取込 をタッチする。 **1**

:地点情報ファイルのファイルリスト画面が表示されます。地点情報ファイルが1つしかない 場合は、フォルダリスト画面が表示されます。

※SDメモリーカード内に"DRIVE"フォルダがない場合は、"DRIVE"フォルダを作成するか どうかのメッセージが表示されます。 はい / いいえ を選択してください。

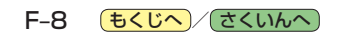

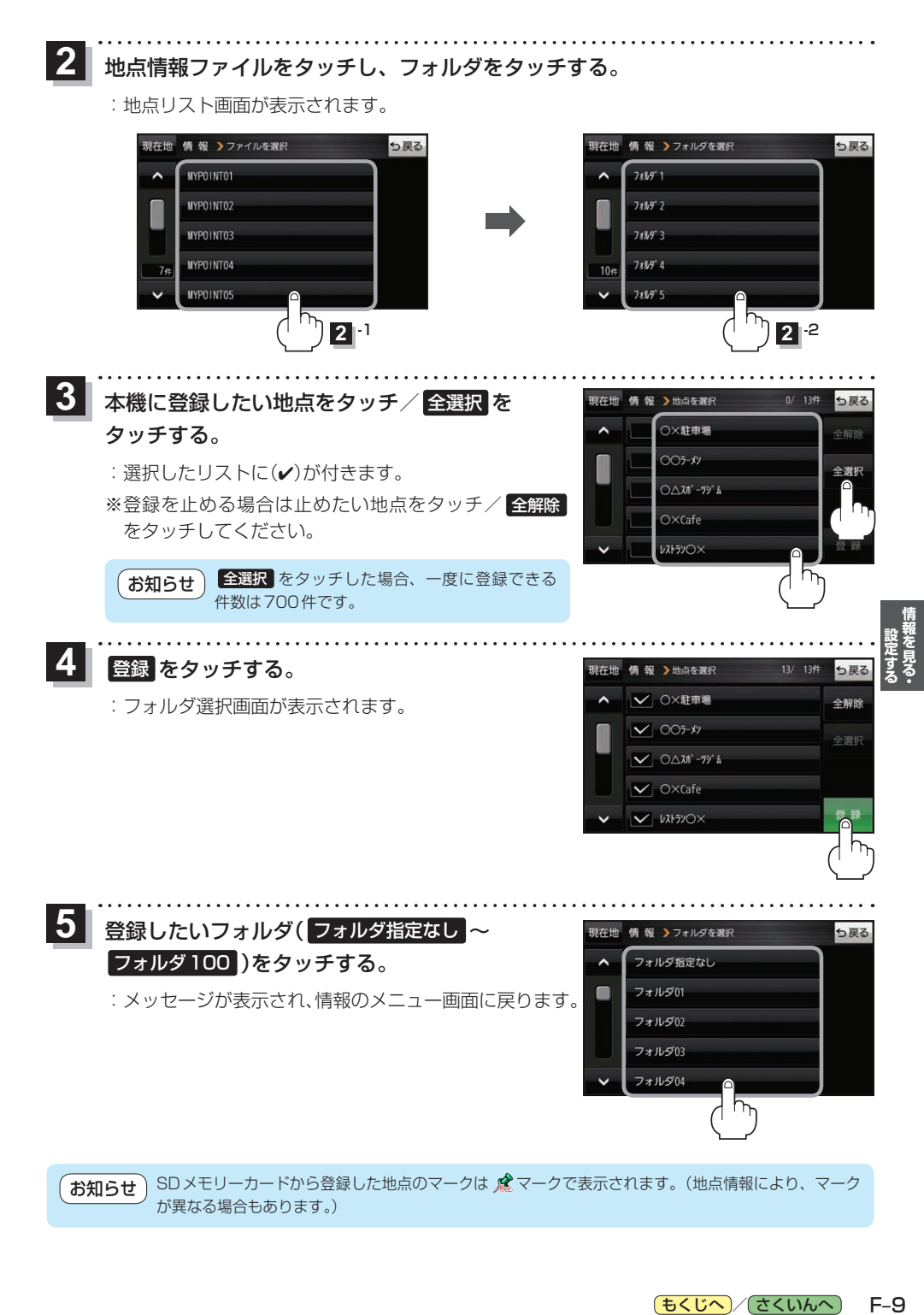

もくじへ / さくいんへ

 $F-9$ 

# **ecoドライブ情報について**

車動作時に「加速」「減速」「アイドリング時間」などをGPS衛星電波をもとに計算し、環境にやさしく 無駄の少ない運転(ecoドライブ)ができているか評価することができます。

メニュー ➡ 情報 ➡ ecoドライブ をタッチする。 **1**

:ecoドライブ情報画面が表示されます。

(例)ecoドライブ情報画面\* 現在地 情報 >ecoドライブ情報 ち戻る ecor517  $\left( 8\right)$  $(1)$ XX, 03, 05  $(2)$ ⑨ 履歴一 ⑩ グラフー 急加速は燃費を大幅 設定=  $\textcircled{\textsf{n}}$  $\overline{(3)}$   $\overline{(4)}$   $\overline{(5)}$   $\overline{(6)}$   $\overline{(7)}$ 

①総合評価 総合評価を5段階で判定。 葉の数が多いほど環境にやさ しく、無駄の少ない運転がで きていることを表します。

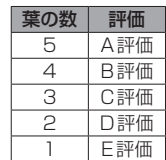

### ②アイドリング

車両停車時間

(一定時間以上の停車をアイドリングとします。)

③メッセージ

メッセージがスクロール表示されます。

④急加速

急に加速した回数が少ないと高評価になります。

⑤急減速

急に減速した回数が少ないと高評価になります。

⑥評価レベル 初級で評価した場合、 ♡マークを表示します。

⑦eco速度 規定速度で走行した時間 (法定速度とは異なりますのでご注意ください。)

8 ecoドライブ中止 / ecoドライブ開始 ボタン ecoドライブ中止 …ecoドライブ評価を中止します。 ecoドライブ開始 …ecoドライブ評価を開始します。

### ⑨ 履歴 ボタン

ecoドライブ評価履歴のリストが最大30件表示 されます。 ※リストをタッチすると、詳細画面が表示されます。 ※評価履歴を削除する場合は、リスト画面の 全削除 → はい 、または詳細画面の 削除 ➡ はい をタッチしてください。

### ⑩ グラフ ボタン

ecoドライブ評価グラフが最大20件表示されます。

- ⑪ 設定 ボタン ecoドライブの設定をすることができます。  $F_F$ –11
- \*印…カーマーク設定で コリラ を選択した場合、ゴリラオリジナルecoドライブ情報画面に変わります。 zH–16

● ecoドライブ情報は、実際の走行状態を表すものではありません。 ●評価は1日単位で記録し、走行中に評価レベルの設定値を超えたときは音声でお知らせします。 お知らせ

- GPS未受信時、または家庭動作時/電池動作時の場合はecoドライブ評価をしません。
- メニュー → 右画面 → ecoドライブ をタッチすると、地図画面にecoドライブ情報を 表示し、評価レベルをメッセージや葉の色などでお知らせします。 例)葉の色(緑=優良、黄=注意、赤=要注意)

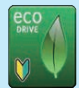

※ecoドライブ情報をタッチすると Cso に変わります。もう一度タッチするともとに戻ります。 ※ルート案内中に交差点拡大などを表示する設定にしている場合は、交差点拡大などを優先して 表示します。

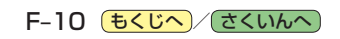

**ecoドライブの設定をする**

### **1**

**メニュー ➡ 情報 ➡ ecoドライブ ➡ 設定 をタッチする。** 

:ecoドライブ設定画面が表示されます。

**24 設定する項目を選び、タッチする。** 

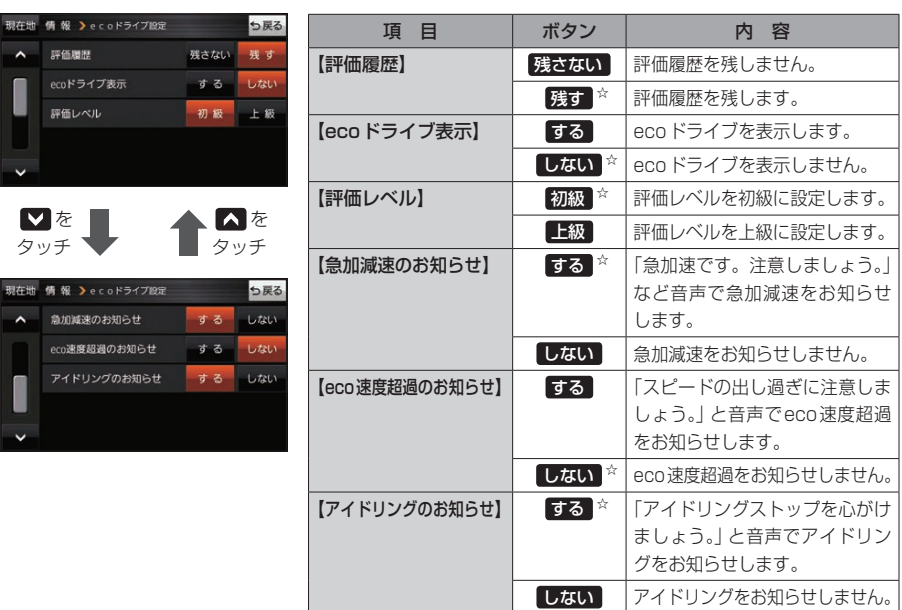

☆はお買い上げ時の設定です。

### **ecoドライブにチャレンジ**

- ステップ1:初級・上級に関係なくB以上の評価を連続7回達成すると、翌日以降、本機の電源を 入れると1コ目のプレゼントカーマークが使用できるようになります。
- ステップ2:ステップ1達成後に初級・上級に関係なくB以上の評価を連続10回達成すると、翌日 以降、本機の電源を入れると2コ目のプレゼントカーマークが使用できるようになります。
- ステップ3:ステップ2達成後に上級でB以上の評価を連続10回達成すると、翌日以降、本機の 電源を入れると3コ目のプレゼントカーマークが使用できるようになります。

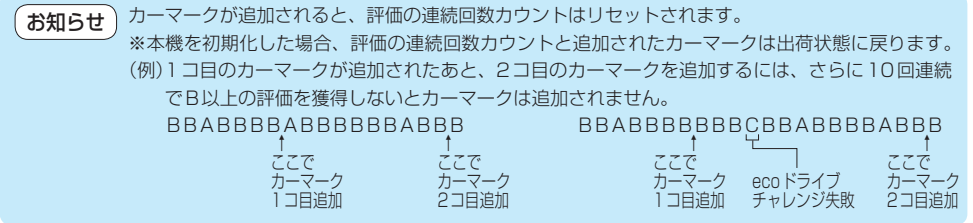

**設定する**

もくじへ) (さくいんへ) F-11

# **GPS情報について**

現在地の緯度・経度、現在受信中のGPS衛星の数などの表示を行います。

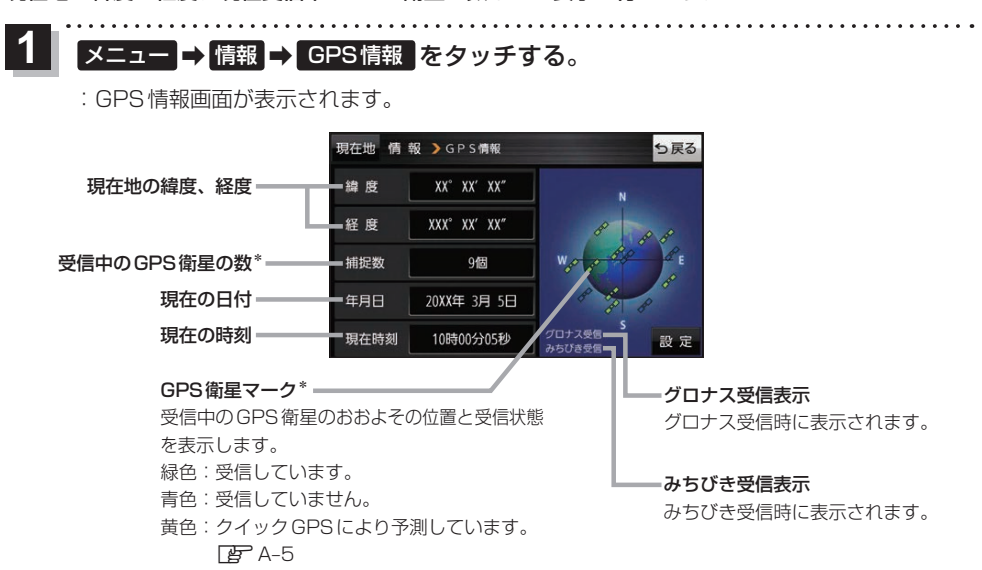

\*印…みちびき/グロナス受信中の場合は、それぞれの衛星も含みます。

GPS、みちびき、グロナスは衛星配置や電波特性が異なるため、受信する場所、時間、天候によって 電波の受信に差が生じる場合があります。 お知らせ

### **みちびき/グロナスの設定をする**

みちびき/グロナスからの電波を利用するかどうかの設定を行います。

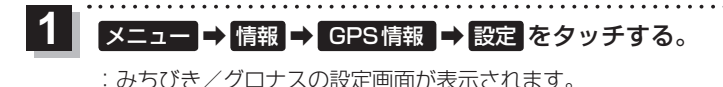

みちびき( OFF / ON )と **2 グロナス(OFF / ON )を選択し、** タッチする。

> ※お買い上げ時はそれぞれ ON に設定されています。 ※設定を変更すると、GPS衛星電波が一時的に受信でき なくなり、現在地(自車)マークが停止したり、ずれる 場合があります。GPS衛星電波が受信できるまでしば らくお待ちください。

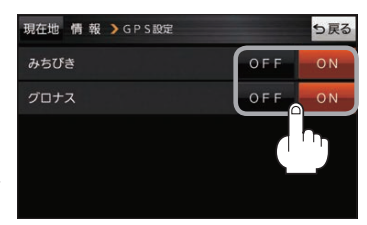

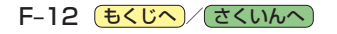

# **GPSログを使う**

GPSログとは、移動した地点の位置情報を定期的に記録し、記録した位置情報をパソコンを利用して¡ オンライン地図情報サービスなどで表示することができます。

### お知らせ GPSログの記録について

- ●GPSログは最大20件記録できます。最大件数に達すると記録できなくなりますので、GPSログ 確認画面から不要なGPSログを削除してください。「PF-F-15
- GPSログは1件につき最大24時間記録できます。記録開始日時から24時間を超えると、新し いGPSログが作成され、継続して記録されます。
- GPSログの記録をストップして、再びGPSログの記録をスタートすると新しいGPSログが作成 されます。ただし、GPSログ記録中に本機の電源を切った場合は、記録は一時中断されますが、 再び電源を入れると前回と同じGPSログに継続して記録されます。
- ●1件のGPSログをSDメモリーカードに保存するには、最大10 MB程度の空き容量が必要です。
- ●マップマッチング機能が働いているときは、道路から離れた場所にいても、付近の道路を地点と して記録される場合があります。
- GPS衛星電波の受信状況によっては正しく測位しない場合があります。
- 下記の場合、GPSログを記録しません。
	- ・GPSログ確認画面を表示中
	- ・Myストッカーメニュー表示中
	- ・地図更新/アプリケーションバージョンアップ実行中
- ●みちびき/グロナス受信時は、それぞれから取得した衛星データも考慮されます。 ※NMEA形式の場合は、グロナスから取得した衛星データは考慮されません。

#### GPSログの保存形式について

#### 本機に保存できる形式は、KML形式とNMEA形式です。

※GPSログ記録中は保存形式の変更はできません。

※SDメモリーカードへ保存する場合、KML形式は拡張子「kml」、NMEA形式は拡張子「log」のデータ が保存されます。

#### • KML形式

 KMLは、地理的データをジオブラウザに表示するためのオープンスタンダードのマークアップ 言語でKML対応ジオブラウザに表示する場合などに選択します。KMLデータには位置情報(緯度 /経度)が記録されます。

#### ● NMFA 形式

 NMEA形式に対応したオンライン地図情報サービスなどで使用する場合に選択します。 NMEAデータには位置情報(緯度/経度/標高)や時刻などが記録されます。 ※記録される位置情報は日本測地系のデータとなります。

[もくじへ] でくいんへ] F-13

### **GPSログの記録をスタート/ストップする**

#### メニュー ➡ 情報 ➡ GPSログ をタッチする。 **1**

:GPSログ画面が表示されます。

※GPSログが保存されている場合は、記録停止中に、最後に記録した日時と記録件数が表示 されます。画面下には、使用領域と空き容量が表示されます。

 $\overline{1}$   $\overline{1}$   $\overline{1}$   $\overline{1}$   $\overline{1}$ 

### スタート をタッチする。

- :メッセージが表示され、GPSログの記録が開始されます。 ※GPSログの記録を止める場合は ストップ をタッチして
- ※メモリの空き容量がなくなった場合は、GPSログの記録 が自動で停止します。

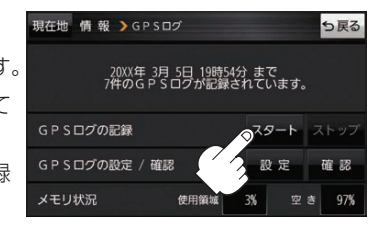

### **GPSログを設定する**

ください。

**2**

GPSログの記録間隔/保存形式を設定します。

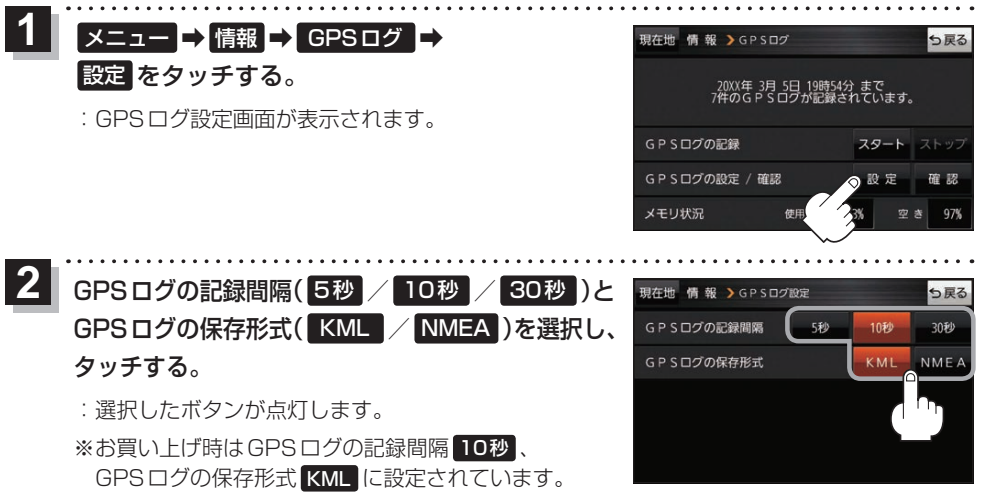

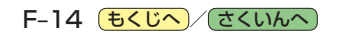

**GPSログをSDメモリーカードへ保存/削除する**

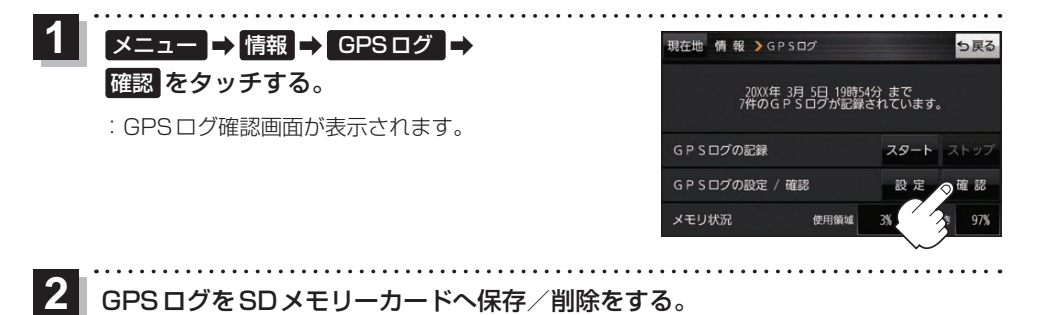

### ■ GPSログをSDメモリーカードへ保存する場合

※下記操作を行う前にSDメモリーカードを挿入し、AVモードを終了してください。

① 保存したいリストを選択し、 SDへ保存 → はい ➡ OK をタッチする。 :SDメモリーカード内に"TRACK"フォルダを

作成し、その中に保存します。

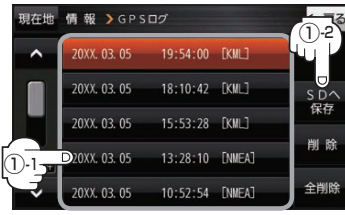

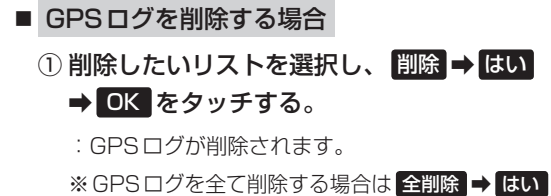

**→ OK → OK をタッチしてください。** 

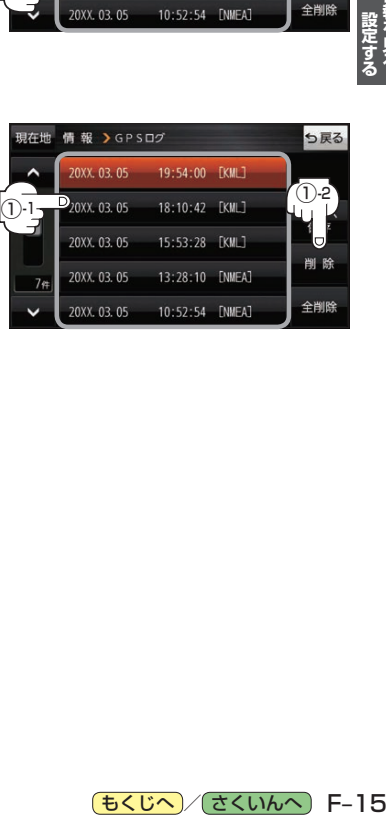

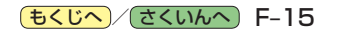

## **走行軌跡を使う**

走行した道に軌跡(青色のしるし)をつけることができます。

メニュー ➡ 情報 ➡ 走行軌跡 をタッチする。 **1**

:走行軌跡記録の設定画面が表示されます。

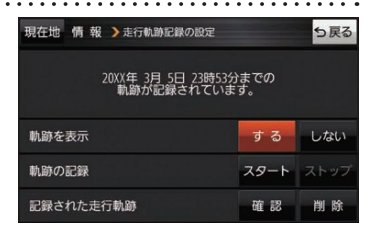

 $\mathbb{C}$ 

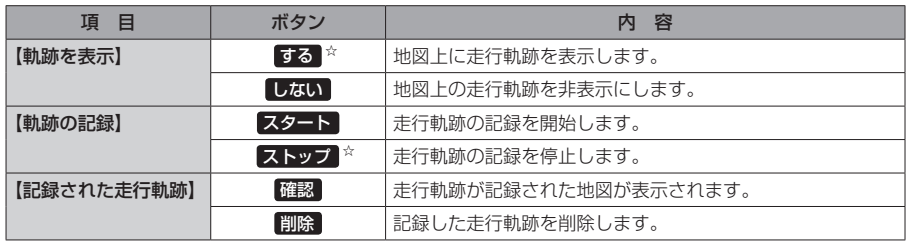

☆はお買い上げ時の設定です。

お知らせ

● 走行軌跡は約200 mごとに1点表示し、約500 kmまで記録 できます。容量を超えると、古い走行軌跡から順に自動で削除し、 新しい走行軌跡を記録します。

● 走行軌跡は5点表示するごとに保存されます。 (5点に満たない場合は保存されません。)

# **走行状態を確認する**

車動作時に本機の車両センサーで、走行/停車判定を確認することができます。

メニュー ➡ 情報 ➡ 車両センサー をタッチする。 **1**

:車両センサー画面が表示されます。

※家庭動作または電池動作で使用している場合、 車両センサー は選択できません。

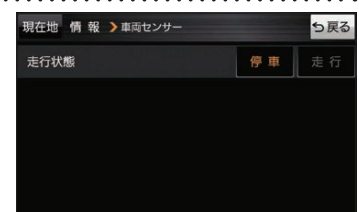

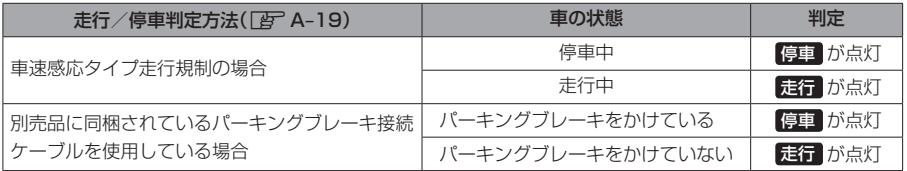

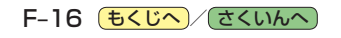